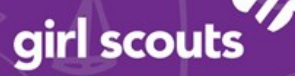

# **Marketing to Customers**

The "Customers" tab is broken into two sections:

- Use "My Cookie Customers" to enter customer emails
- Use "Connect with Customers" to learn more about marketing to customers

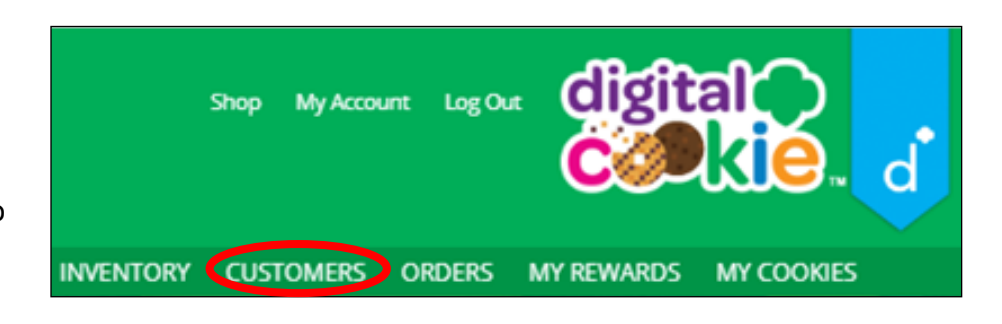

digita

#### **My Cookie Customers**

Girls can add or import customers they want to send marketing emails to and keep all of their customers in Digital Cookie to use in future cookie seasons.

**Customer List** Tips to get started Send marketing emails, keep customer information up-to-date, and track orders. Add Custo More... Select All d Marketing Email Show 10 Items Name **Email Address Last Emailed Email Title Total Orders Total Pkgs** Darren Waith Yes 11/18/2019 Open  $\ddot{\mathbf{0}}$  $\mathbf 0$ 

Clicking on a customer's name brings up more information about the customer, including details about any orders.

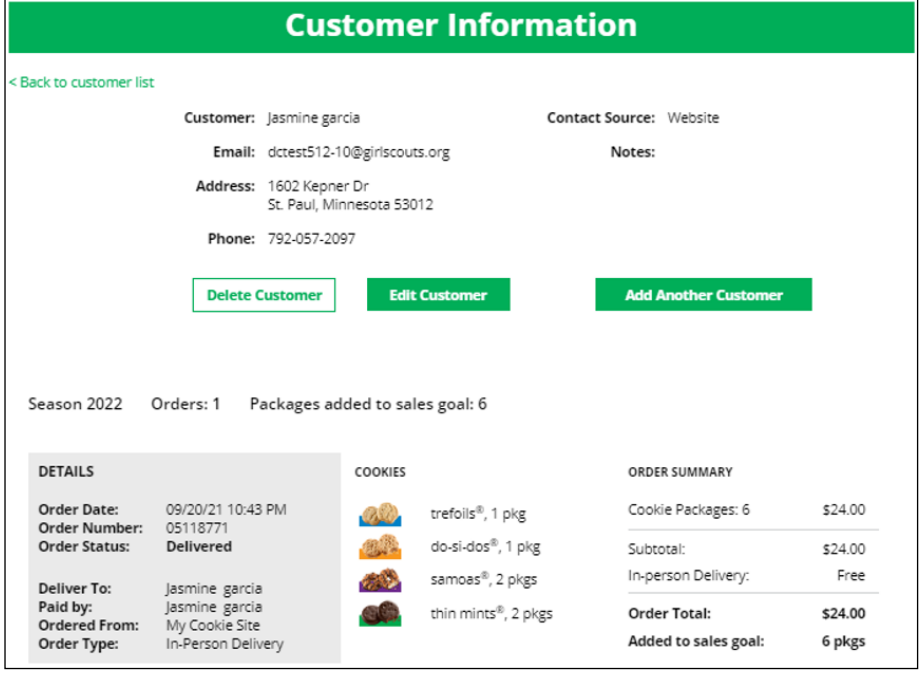

Digital Cookie<sup>™</sup> 2022

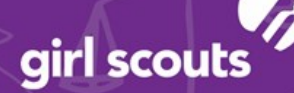

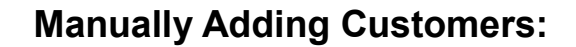

Click "Add Customers."  $\P$ 

> The only required field is name, but you should complete as many of the fields as possible. If you enter data in the "Nickname" field, the customer will receive their email addressed to the nickname instead of their first name.

 $\mathbb{Z}$ When you are finished entering information, click "Add Customer."

If a girl attempts to add a customer that already has an email address in her customer list, the system will alert her that it is a potential duplicate and ask her what information should be maintained between the two records.

#### **Importing Customers:**

- Clicking on the "More" drop down menu gives you the option to import a customer list.  $\P$ The screen has instructions on how to import contacts. It also includes the template that you will need for importing. The template is on the second tab in the spreadsheet, titled "Import\_Customer."
- $\mathbf{\mathcal{Z}}$ When the list is prepared and saved, use the "Choose File" button to select your file from where you saved it. Then click the green "Import File" button at the bottom. When it has successfully imported you can send marketing emails to those customers.

## **Adding Customers From Order List:**

You can also add customers who have made a purchase and aren't in your customer list. On the "Orders" tab, check the box in front of the customer's name and click "Add to Customers List." Then, the customer will be in your Girl Scout's records for sending thank-you emails this year and contacting next year.

## **Sending Marketing Emails:**

 $\mathbb{2}$ 

ၡ Check the box in front of all the customers you want to reach and click "Send Marketing Emails."

Select which of the three emails you would like to send: "Open for business," "There's still time to order cookies," or "Thanks for your support."

You can select different customers and send different emails to them or send the same email to all your customers at once.

To find out more about each of those emails, go to the "Connect with Customers" section.

Digital Cookie<sup>™</sup> 2022 When you have made your selection, check the box next to the email you are going to send and then click "Send Email" at the bottom.

**Customer List** Send marketing emails, keep customer information up-to-date, and track orders. Select All **Send Marketing Email Add Customer** More.. **Email Title Name Email Address Last Emailed** Darren Waithe .<br>Yes 11/18/2019 Open  $\sqrt{\phantom{a}}$  Eva Almiro Yes James Brinson 11/18/2019 Yes Open  $\sqrt{\phantom{a}}$  Jasmin Williams Yes  $\sqrt{\mathcal{P}}$  Jasmin Winters Yes orge Ruiz Yes 11/18/2019 Open  $\sqrt{\nabla}$  Joy Johnson Yes V Joy Odufu Yes Katja Mandivi 11/18/2019 Yes Open

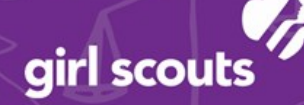

You can also send customers a link to your Girl Scout's Digital Cookie Website directly from her home page. Customers who purchase directly from a link won't be reflected as an email sent in her totals. But their orders are treated the same no matter how they reached her website.

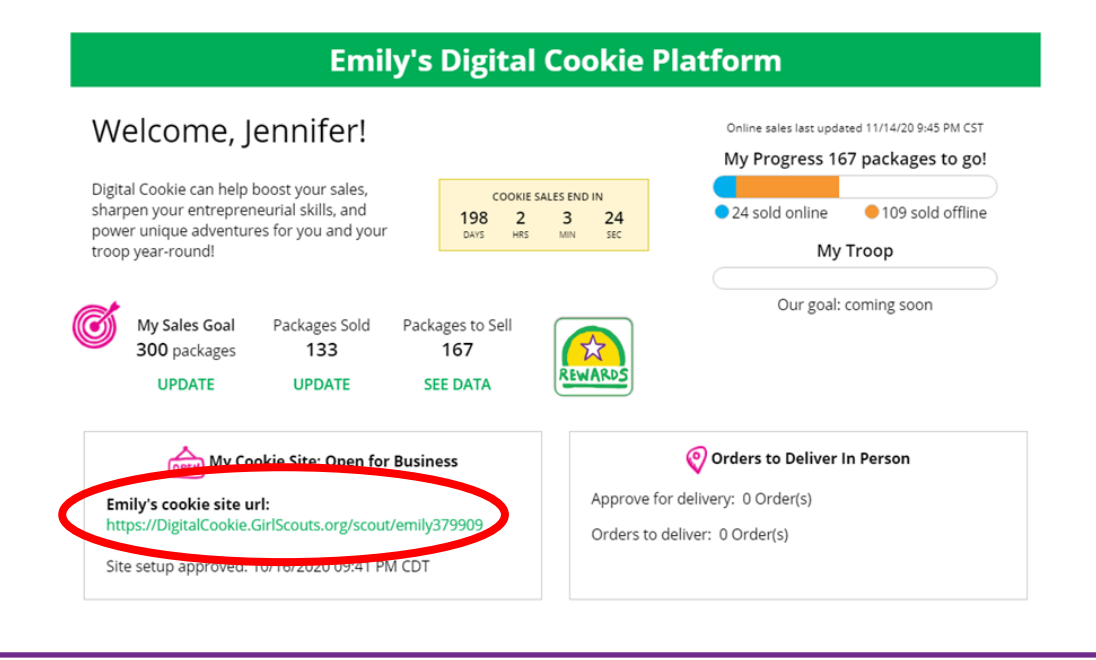

# **Connect With Customers**

Learning about marketing to cookie customers is a great skill that can increase cookie sales. In this section you can see the three different emails to send to customers and get suggestions for when to use them.

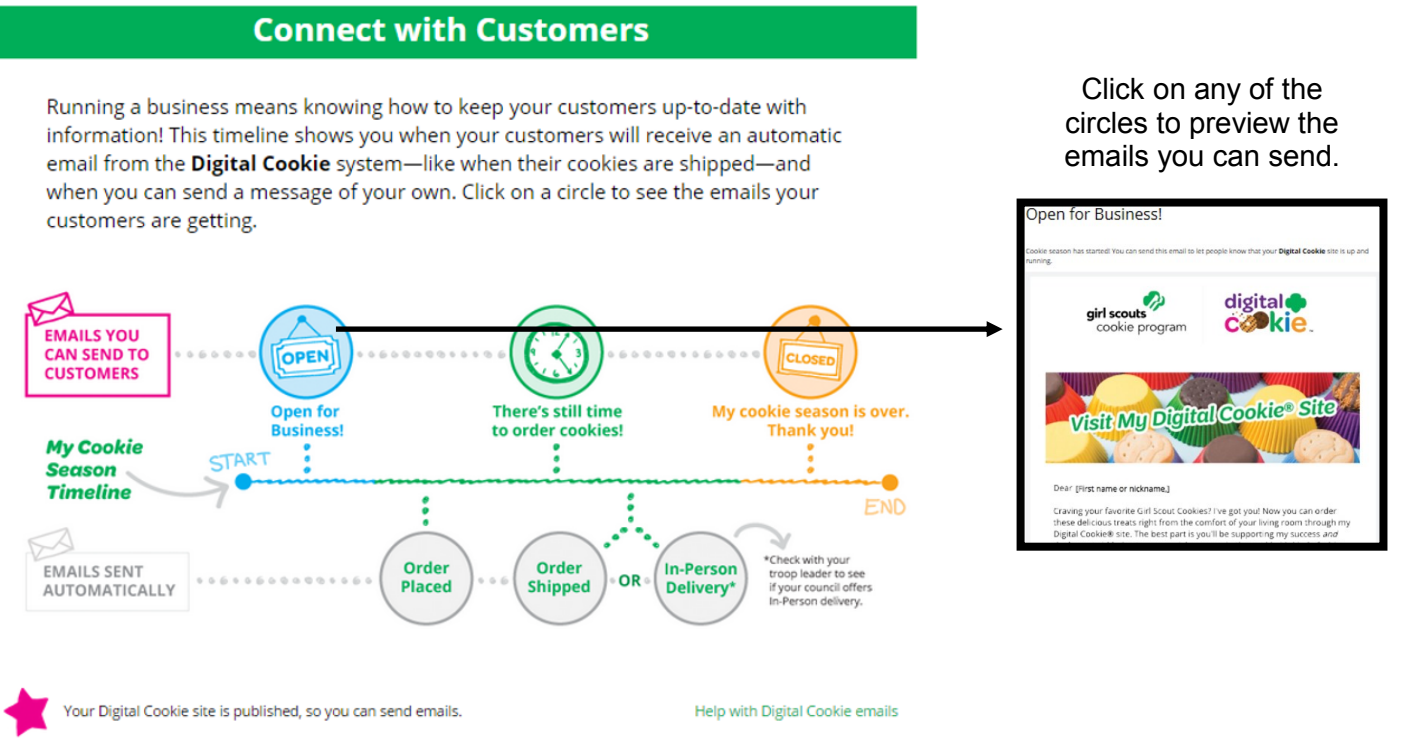

#### Digital Cookie<sup>™</sup> 2022

© 2021 Girl Scouts of the United States of America. All Rights Reserved.